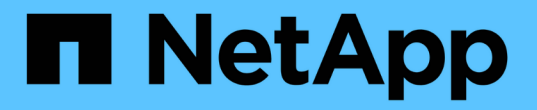

### 新增網格節點或站台 StorageGRID 11.7

NetApp April 12, 2024

This PDF was generated from https://docs.netapp.com/zh-tw/storagegrid-117/expand/adding-grid-nodesto-existing-site-or-adding-new-site.html on April 12, 2024. Always check docs.netapp.com for the latest.

# 目錄

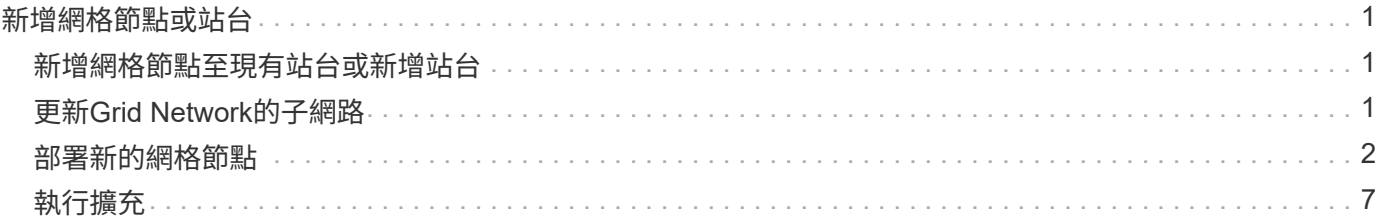

# <span id="page-2-0"></span>新增網格節點或站台

### <span id="page-2-1"></span>新增網格節點至現有站台或新增站台

您可以依照此程序將網格節點新增至現有站台或新增站台、但無法同時執行這兩種擴充類 型。

開始之前

- 您具有「根」存取權或「維護」權限。
- 網格中的所有現有節點都會在所有站台上啟動並執行。
- 任何先前的擴充、升級、汰換或還原程序均已完成。

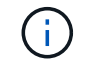

當另一個擴充、升級、還原或作用中取消委任程序正在進行時、您將無法啟動擴充。不過、 如有必要、您可以暫停取消委任程序以開始擴充。

步驟

- 1. ["](#page-2-2)[更新](#page-2-2)[Grid Network](#page-2-2)[的子網路](#page-2-2)["](#page-2-2)。
- 2. ["](#page-3-0)[部署新的網格節點](#page-3-0)["](#page-3-0)。
- 3. ["](#page-8-0)[執行擴充](#page-8-0)["](#page-8-0)。

### <span id="page-2-2"></span>更新**Grid Network**的子網路

當您在擴充中新增網格節點或新站台時、可能需要更新或新增子網路至網格網路。

此技術可維護網格網路(eth0)上用於在網格節點之間進行通訊的網路子網路清單。StorageGRID這些項目包 括StorageGRID 您的系統所在站台用於Grid Network的子網路、以及透過Grid Network閘道存取的NTP、DNS 、LDAP或其他外部伺服器所使用的任何子網路。

開始之前

- 您將使用登入Grid Manager ["](https://docs.netapp.com/zh-tw/storagegrid-117/admin/web-browser-requirements.html)[支援的網頁瀏覽器](https://docs.netapp.com/zh-tw/storagegrid-117/admin/web-browser-requirements.html)["](https://docs.netapp.com/zh-tw/storagegrid-117/admin/web-browser-requirements.html)。
- 您擁有 ["](https://docs.netapp.com/zh-tw/storagegrid-117/admin/admin-group-permissions.html)[維護或根存取權限](https://docs.netapp.com/zh-tw/storagegrid-117/admin/admin-group-permissions.html)["](https://docs.netapp.com/zh-tw/storagegrid-117/admin/admin-group-permissions.html)。
- 您有資源配置通關密碼。
- 您可以使用CIDR表示法來設定要設定的子網路位址。

#### 關於這項工作

如果任何新節點在先前未使用的子網路上有Grid Network IP位址、則在開始擴充之前、您必須先將新的子網路新 增至Grid Network子網路清單。否則、您必須取消擴充、新增子網路、然後重新開始程序。

步驟

- 1. 選擇\*維護\*>\*網路\*>\*網格網路\*。
- 2. 選取 \* 新增其他子網路 \* 、以 CIDR 表示法新增子網路。

例如、輸入 10.96.104.0/22。

- 3. 輸入資源配置通關密碼、然後選取\*「Save\*(儲存\*)」。
- 4. 等到套用變更後、再下載新的恢復套件。
	- a. 選擇\* maintenance **>** System\*>\* Recovery套件\*。
	- b. 輸入\*配置密碼\*。

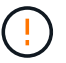

必須保護恢復套件檔案、因為其中包含可用於從StorageGRID 該系統取得資料的加密金 鑰和密碼。它也用於恢復主管理節點。

您指定的子網路會自動設定為StorageGRID 適用於您的整個系統。

### <span id="page-3-0"></span>部署新的網格節點

在擴充中部署新網格節點的步驟、與第一次安裝網格時所用的步驟相同。您必須先部署所 有新的網格節點、才能執行擴充。

展開網格時、您新增的節點不必符合現有的節點類型。您可以新增VMware節點、Linux Container型節點或應用 裝置節點。

#### **VMware**:部署網格節點

您必須在VMware vSphere中為要新增至擴充的每個VMware節點部署虛擬機器。

步驟

1. ["](https://docs.netapp.com/zh-tw/storagegrid-117/vmware/deploying-storagegrid-node-as-virtual-machine.html)[將新節點部署為虛擬機器](https://docs.netapp.com/zh-tw/storagegrid-117/vmware/deploying-storagegrid-node-as-virtual-machine.html)["](https://docs.netapp.com/zh-tw/storagegrid-117/vmware/deploying-storagegrid-node-as-virtual-machine.html) 並將其連線至一或多StorageGRID 個資訊網路。

部署節點時、您可以選擇重新對應節點連接埠、或增加CPU或記憶體設定。

2. 部署完所有新的VMware節點之後、 ["](#page-8-0)[執行擴充程序](#page-8-0)["](#page-8-0)。

#### **Linux**:部署網格節點

您可以在新的Linux主機或現有的Linux主機上部署網格節點。如果您需要額外的Linux主機來支援StorageGRID 您要新增至網格之支撐節點的CPU、RAM和儲存需求、請依照您第一次安裝主機時的準備方式來準備這些主 機。然後、您可以依照安裝期間部署網格節點的相同方式來部署擴充節點。

#### 開始之前

- 您有安裝StorageGRID 適用於您的Linux版本的指令、也已檢閱硬體與儲存需求。
	- ["](https://docs.netapp.com/zh-tw/storagegrid-117/rhel/index.html)[安裝](https://docs.netapp.com/zh-tw/storagegrid-117/rhel/index.html)[Red Hat Enterprise Linux](https://docs.netapp.com/zh-tw/storagegrid-117/rhel/index.html)[或](https://docs.netapp.com/zh-tw/storagegrid-117/rhel/index.html)[CentOS"](https://docs.netapp.com/zh-tw/storagegrid-117/rhel/index.html)
	- ["](https://docs.netapp.com/zh-tw/storagegrid-117/ubuntu/index.html)[安裝](https://docs.netapp.com/zh-tw/storagegrid-117/ubuntu/index.html)[Ubuntu](https://docs.netapp.com/zh-tw/storagegrid-117/ubuntu/index.html)[或](https://docs.netapp.com/zh-tw/storagegrid-117/ubuntu/index.html)[DEBIAN"](https://docs.netapp.com/zh-tw/storagegrid-117/ubuntu/index.html)
- 如果您打算在現有主機上部署新的網格節點、則表示您已確認現有主機具有足夠的CPU、RAM和儲存容量、 可用於其他節點。
- 您有計畫將故障網域降至最低。例如、您不應該在單一實體主機上部署所有閘道節點。

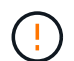

在正式作業部署中、請勿在單一實體或虛擬主機上執行多個儲存節點。使用每個儲存節點的 專屬主機、可提供隔離的故障網域。

• 如果StorageGRID 此節點使用從NetApp ONTAP 支援系統指派的儲存設備、請確認該磁碟區FabricPool 並 未啟用分層原則。停用FabricPool 與物件節點搭配使用的磁碟區的分層StorageGRID 功能、可簡化疑難排解 和儲存作業。

#### 步驟

- 1. 如果您要新增主機、請參閱部署StorageGRID 節點的安裝說明。
- 2. 若要部署新主機、請依照主機準備指示進行。
- 3. 若要建立節點組態檔案並驗證StorageGRID 此功能的組態、請遵循部署網格節點的指示。
- 4. 如果您要將節點新增至新的Linux主機、請啟動StorageGRID 「支援服務」。
- 5. 如果您要將節點新增至現有的Linux主機、請使用StorageGRID 支援服務的CLI啟動新節點:sudo storagegrid node start [<node name\>]

#### 完成後

部署完所有新的網格節點之後、您就可以了 ["](#page-8-0)[執行擴充](#page-8-0)["](#page-8-0)。

#### 設備:部署儲存設備、閘道或非主要管理節點

若要在StorageGRID 應用裝置節點上安裝此功能、請使用StorageGRID 產品隨附的《應用程式安裝程式(介紹 ):在擴充過程中、每個儲存設備都會以單一儲存節點的形式運作、而每個服務應用裝置則會以單一閘道節點或 非主要管理節點的形式運作。任何應用裝置都可以連線至Grid Network、管理網路和用戶端網路。

#### 開始之前

- 設備已安裝在機架或機櫃中、並已連接至您的網路、並已開啟電源。
- 您已完成 ["](https://docs.netapp.com/zh-tw/storagegrid-117/installconfig/configuring-hardware.html)[設定](https://docs.netapp.com/zh-tw/storagegrid-117/installconfig/configuring-hardware.html)[硬](https://docs.netapp.com/zh-tw/storagegrid-117/installconfig/configuring-hardware.html)[體](https://docs.netapp.com/zh-tw/storagegrid-117/installconfig/configuring-hardware.html)["](https://docs.netapp.com/zh-tw/storagegrid-117/installconfig/configuring-hardware.html) 步驟。

設定應用裝置硬體包括設定 StorageGRID 連線(網路連結和 IP 位址)所需的步驟、以及啟用節點加密、變 更 RAID 模式和重新對應網路連接埠的選用步驟。

- 列出在《IP組態》頁面StorageGRID 上的所有Grid Network子網路、均已在主要管理節點的Grid Network Subnet List(網格網路子網路清單)中定義。
- 替換應用裝置上的《解決方法安裝程式韌體與目前在網格上執行的《解決方法與應用程式的更新版本相 容。StorageGRID StorageGRID如果版本不相容、您必須升級 StorageGRID 應用裝置安裝程式韌體。
- 您的服務型筆記型電腦配備 ["](https://docs.netapp.com/zh-tw/storagegrid-117/admin/web-browser-requirements.html)[支援的網頁瀏覽器](https://docs.netapp.com/zh-tw/storagegrid-117/admin/web-browser-requirements.html)["](https://docs.netapp.com/zh-tw/storagegrid-117/admin/web-browser-requirements.html)。
- 您知道指派給應用裝置運算控制器的其中一個IP位址。您可以將IP位址用於任何附加StorageGRID 的靜態網 路。

#### 關於這項工作

在StorageGRID 應用裝置節點上安裝過程有下列階段:

- 您可以指定或確認主要管理節點的IP位址、以及應用裝置節點的名稱。
- 您可以開始安裝、並在磁碟區已設定且已安裝軟體時等待。

在執行設備安裝工作時、安裝會暫停。若要繼續安裝、請登入Grid Manager、核准所有網格節點、並完 成StorageGRID 安裝程序。

 $\mathbf{d}$  .

如果您需要一次部署多個應用裝置節點、可以使用將安裝程序自動化 configure-sga.py 應用裝置安裝指令碼:

#### 步驟

1. 開啟瀏覽器、然後輸入應用裝置運算控制器的其中一個IP位址。

https://*Controller\_IP*:8443

畫面會出現「the不再安裝StorageGRID 程式」首頁。

2. 在「\*主要管理節點\*連線」區段中、判斷您是否需要指定主要管理節點的IP位址。

如果您先前已在此資料中心安裝其他節點、StorageGRID 則當主管理節點或至少有一個已設定ADD\_IP的其 他網格節點出現在同一個子網路上時、即可自動探索此IP位址。

3. 如果未顯示此IP位址、或您需要變更它、請指定位址:

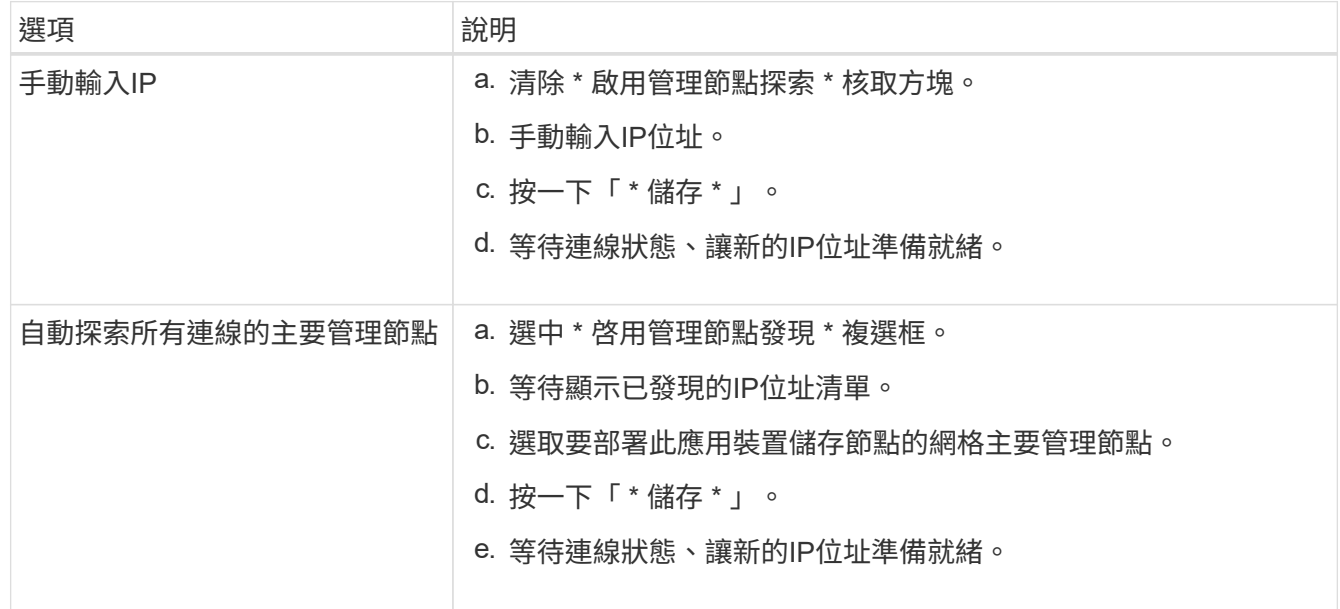

4. 在\*節點名稱\*欄位中、輸入您要用於此應用裝置節點的名稱、然後選取\*儲存\*。

節點名稱會指派給StorageGRID 此應用裝置節點的功能。它會顯示在Grid Manager的節點頁面(總覽索引 標籤)上。如果需要、您可以在核准節點時變更名稱。

5. 在「安裝」區段中、確認目前狀態為「準備好開始在主管理節點 admin ip '的網格中安裝 nodename 」、 且已啟用「開始安裝」按鈕。

如果\*開始安裝\*按鈕未啟用、您可能需要變更網路組態或連接埠設定。如需相關指示、請參閱產品的維護指 示。

6. 從「the Some Appliance Installer」首頁選取「開始安裝」StorageGRID 。

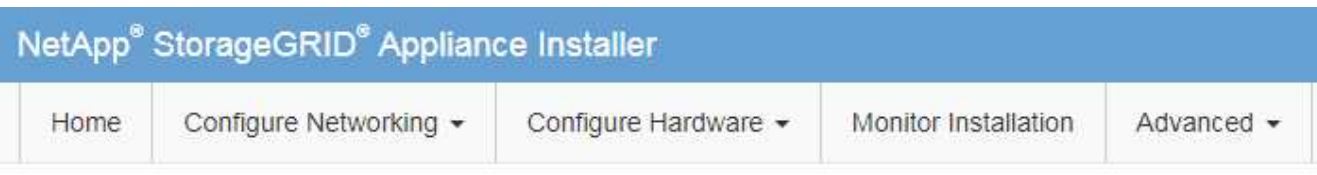

#### Home

The installation is ready to be started. Review the settings below, and then click Start Installation.

#### **Primary Admin Node connection**

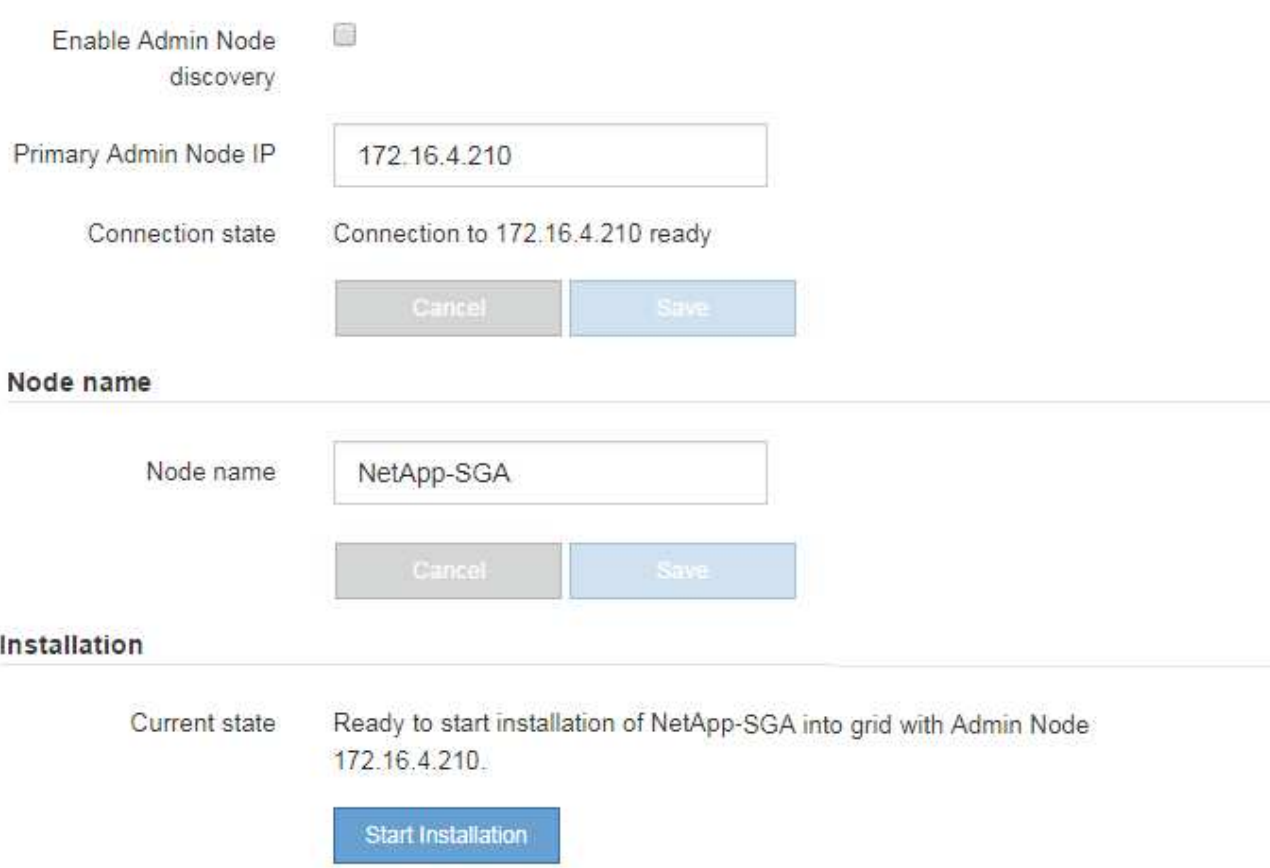

目前狀態會變更為「Installation is in progress、」、並顯示「Monitor Installation(監控安裝)」頁面。

7. 如果您的擴充包含多個應用裝置節點、請針對每個應用裝置重複上述步驟。

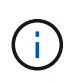

如果您需要一次部署多個應用裝置儲存節點、可以使用configure-sga.py應用裝置安裝指令碼 來自動化安裝程序。

8. 如果您需要手動存取「監視器安裝」頁面、請從功能表列中選取\*監視器安裝\*。

「監視器安裝」頁面會顯示安裝進度。

Monitor Installation

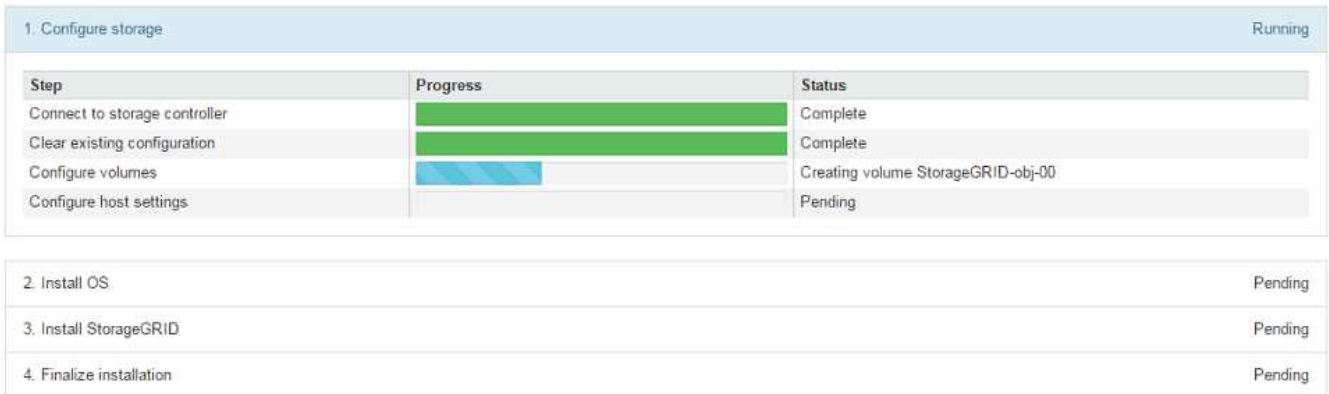

藍色狀態列會指出目前正在進行的工作。綠色狀態列表示已成功完成的工作。

安裝程式可確保先前安裝中完成的工作不會重新執行。如果您正在重新執行安裝、任何不需 要重新執行的工作都會顯示綠色狀態列和「已中斷」狀態。

- 9. 檢閱前兩個安裝階段的進度。
	- 1。設定應用裝置\*

ĴΓ.

在此階段中、會發生下列其中一個程序:

- 對於儲存設備、安裝程式會連線至儲存控制器、清除任何現有的組態、與 SANtricity OS 通訊以設定 磁碟區、以及設定主機設定。
- 對於服務應用裝置、安裝程式會從運算控制器中的磁碟機清除任何現有的組態、並設定主機設定。
- 2。安裝作業系統\*

在此階段、安裝程式會將基礎作業系統映像複製到StorageGRID 應用裝置中以供使用。

10. 繼續監控安裝進度、直到主控台視窗出現訊息、提示您使用Grid Manager核准節點。

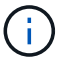

請等到您在此擴充中新增的所有節點都已準備好核准、再前往Grid Manager核准節點。

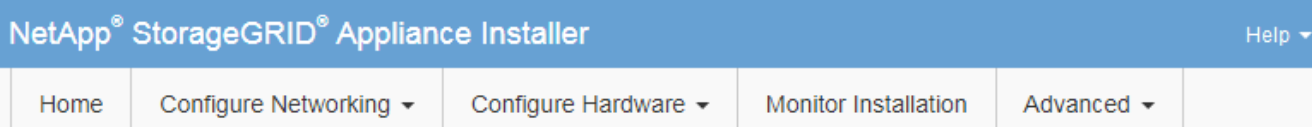

#### **Monitor Installation**

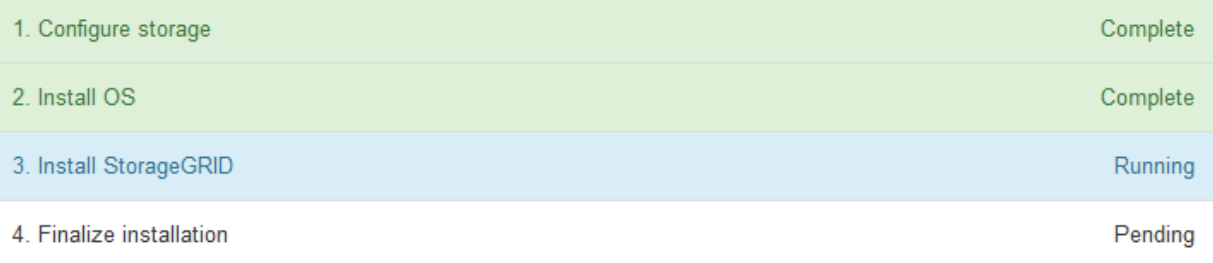

#### Connected (unencrypted) to: QEMU

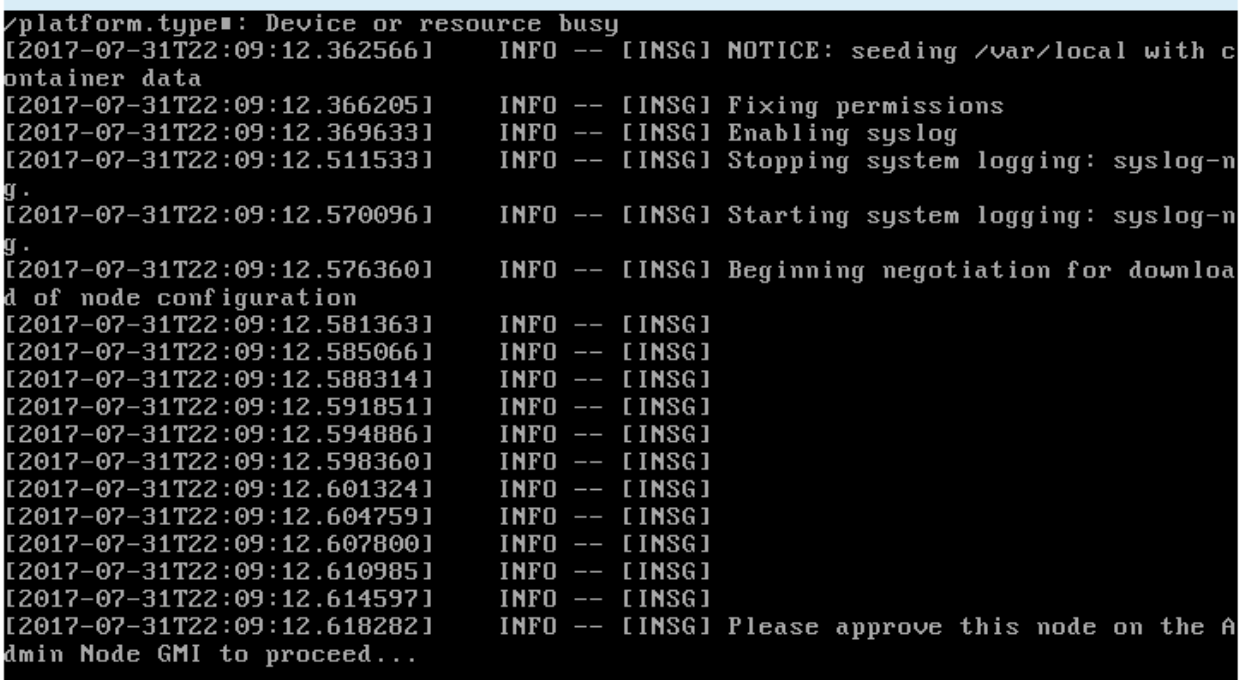

## <span id="page-8-0"></span>執行擴充

當您執行擴充時、新的網格節點會新增至您現有StorageGRID 的功能介紹部署。

開始之前

- 您將使用登入Grid Manager ["](https://docs.netapp.com/zh-tw/storagegrid-117/admin/web-browser-requirements.html)[支援的網頁瀏覽器](https://docs.netapp.com/zh-tw/storagegrid-117/admin/web-browser-requirements.html)["](https://docs.netapp.com/zh-tw/storagegrid-117/admin/web-browser-requirements.html)。
- 您有資源配置通關密碼。
- 您已部署此擴充中要新增的所有網格節點。
- 您具有「維護」或「根」存取權限。
- 如果您要新增儲存節點、表示您已確認在還原過程中執行的所有資料修復作業均已完成。請參閱 ["](https://docs.netapp.com/zh-tw/storagegrid-117/maintain/checking-data-repair-jobs.html)[檢查](https://docs.netapp.com/zh-tw/storagegrid-117/maintain/checking-data-repair-jobs.html)[資料](https://docs.netapp.com/zh-tw/storagegrid-117/maintain/checking-data-repair-jobs.html) [修](https://docs.netapp.com/zh-tw/storagegrid-117/maintain/checking-data-repair-jobs.html)[復工作](https://docs.netapp.com/zh-tw/storagegrid-117/maintain/checking-data-repair-jobs.html)["](https://docs.netapp.com/zh-tw/storagegrid-117/maintain/checking-data-repair-jobs.html)。
- 如果您要新增儲存節點、而且想要將自訂儲存等級指派給這些節點、則您已經完成了 ["](https://docs.netapp.com/zh-tw/storagegrid-117/ilm/creating-and-assigning-storage-grades.html)[已](https://docs.netapp.com/zh-tw/storagegrid-117/ilm/creating-and-assigning-storage-grades.html)[建立](https://docs.netapp.com/zh-tw/storagegrid-117/ilm/creating-and-assigning-storage-grades.html)[自](https://docs.netapp.com/zh-tw/storagegrid-117/ilm/creating-and-assigning-storage-grades.html)[訂](https://docs.netapp.com/zh-tw/storagegrid-117/ilm/creating-and-assigning-storage-grades.html)[儲存等級](https://docs.netapp.com/zh-tw/storagegrid-117/ilm/creating-and-assigning-storage-grades.html) ["](https://docs.netapp.com/zh-tw/storagegrid-117/ilm/creating-and-assigning-storage-grades.html)。您也擁有「根目錄」存取權限、或同時擁有「維護」和「 ILM 」權限。
- 如果您要新增網站、您已檢閱並更新 ILM 規則。您必須確保物件複本不會儲存到新站台、直到擴充完成為 止。例如、如果規則使用預設儲存池( \* 所有儲存節點 \* )、您必須 ["](https://docs.netapp.com/zh-tw/storagegrid-117/ilm/creating-storage-pool.html)[建立](https://docs.netapp.com/zh-tw/storagegrid-117/ilm/creating-storage-pool.html)[新的儲存](https://docs.netapp.com/zh-tw/storagegrid-117/ilm/creating-storage-pool.html)[池](https://docs.netapp.com/zh-tw/storagegrid-117/ilm/creating-storage-pool.html)["](https://docs.netapp.com/zh-tw/storagegrid-117/ilm/creating-storage-pool.html) 僅包含現有的儲存節 點和 ["](https://docs.netapp.com/zh-tw/storagegrid-117/ilm/working-with-ilm-rules-and-ilm-policies.html)[更新](https://docs.netapp.com/zh-tw/storagegrid-117/ilm/working-with-ilm-rules-and-ilm-policies.html) [ILM](https://docs.netapp.com/zh-tw/storagegrid-117/ilm/working-with-ilm-rules-and-ilm-policies.html) [規](https://docs.netapp.com/zh-tw/storagegrid-117/ilm/working-with-ilm-rules-and-ilm-policies.html)[則](https://docs.netapp.com/zh-tw/storagegrid-117/ilm/working-with-ilm-rules-and-ilm-policies.html)["](https://docs.netapp.com/zh-tw/storagegrid-117/ilm/working-with-ilm-rules-and-ilm-policies.html) 以及使用該新儲存資源池的 ILM 原則。否則、只要該站台的第一個節點變成作用中、 就會將物件複製到新站台。

關於這項工作

執行擴充包括下列主要使用者工作:

- 1. 設定擴充。
- 2. 開始擴充。
- 3. 下載新的恢復套件檔案。
- 4. 監控擴充步驟和階段、直到安裝和設定所有新節點、並啟動所有服務為止。

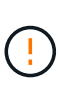

某些擴充步驟和階段可能需要大量時間才能在大型網格上執行。例如、如果Cassandra資料庫 是空的、將Cassandra串流至新的儲存節點可能只需要幾分鐘的時間。不過、如果Cassandra 資料庫包含大量的物件中繼資料、這個階段可能需要數小時或更長的時間。在「展開 Cassandra 叢集」或「啟動 Cassandra 和串流資料」階段期間、請勿重新啟動任何儲存節 點。

步驟

1. 選擇\*維護\*>\*工作\*>\*擴充\*。

此時會出現「Grid Expansion(網格擴充)」「擱置節點」區段會列出已準備好新增的節點。

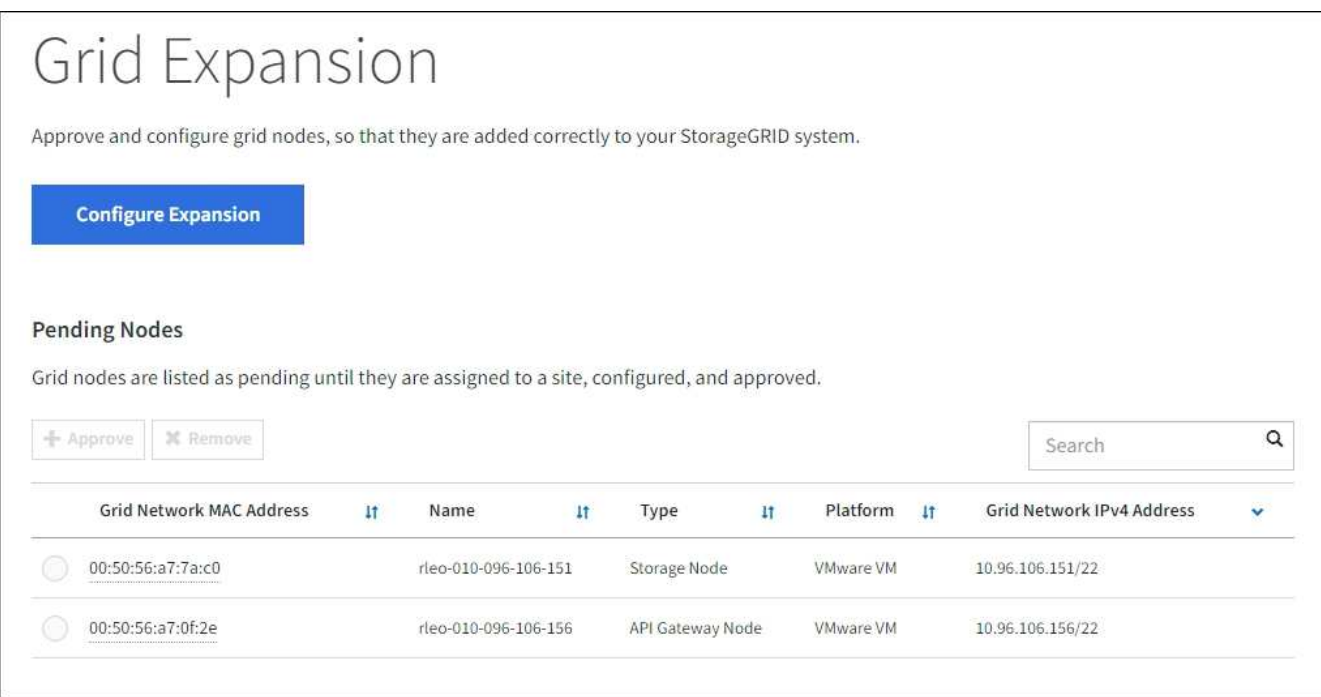

2. 選擇\*組態擴充\*。

此時會出現站台選擇對話方塊。

- 3. 選取您要開始的擴充類型:
	- 如果您要新增站台、請選取\*新增\*、然後輸入新站台的名稱。
	- 如果您要將一個或多個節點新增至現有站台、請選取 \* 現有 \* 。
- 4. 選擇\*保存\*。
- 5. 檢閱「擱置節點」清單、並確認其顯示您部署的所有網格節點。

視需要、您可以將游標放在節點的 \* 網格網路 MAC 位址 \* 上、以查看該節點的詳細資料。

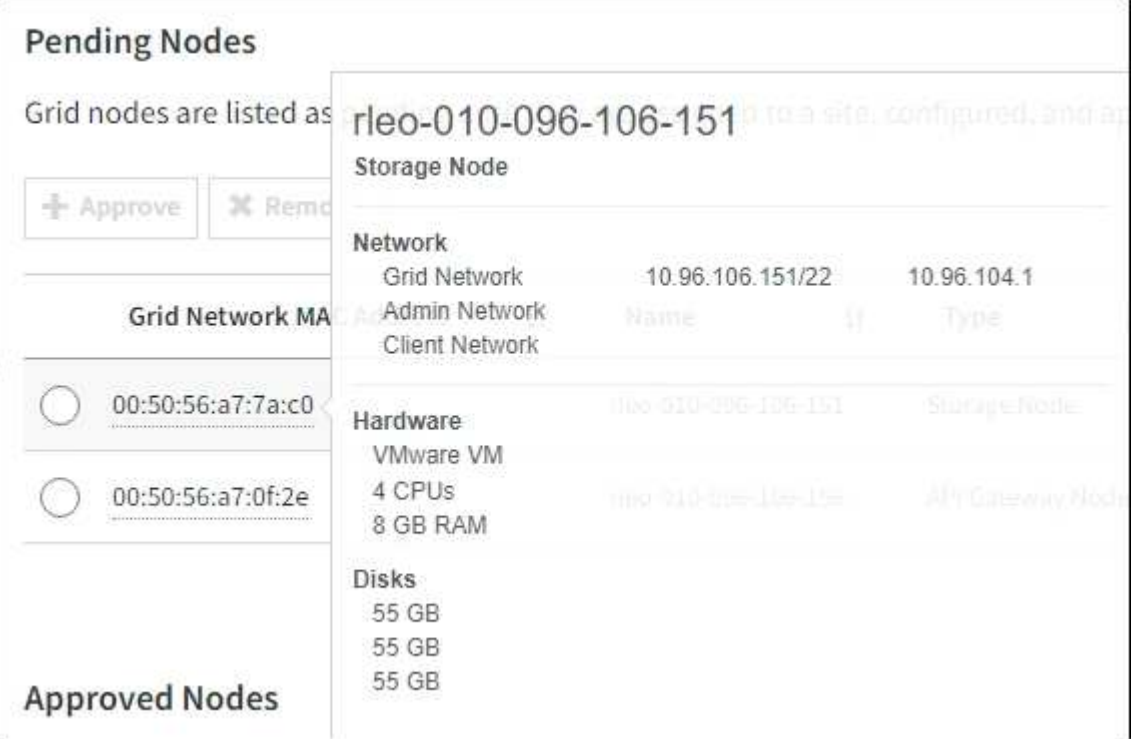

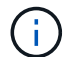

如果節點遺失、請確認已成功部署。

- 6. 從擱置節點清單中、核准您要新增至此擴充項目的節點。
	- a. 選取您要核准之第一個擱置的網格節點旁的選項按鈕。
	- b. 選取\*核准\*。

此時將出現網格節點組態表單。

c. 視需要修改一般設定:

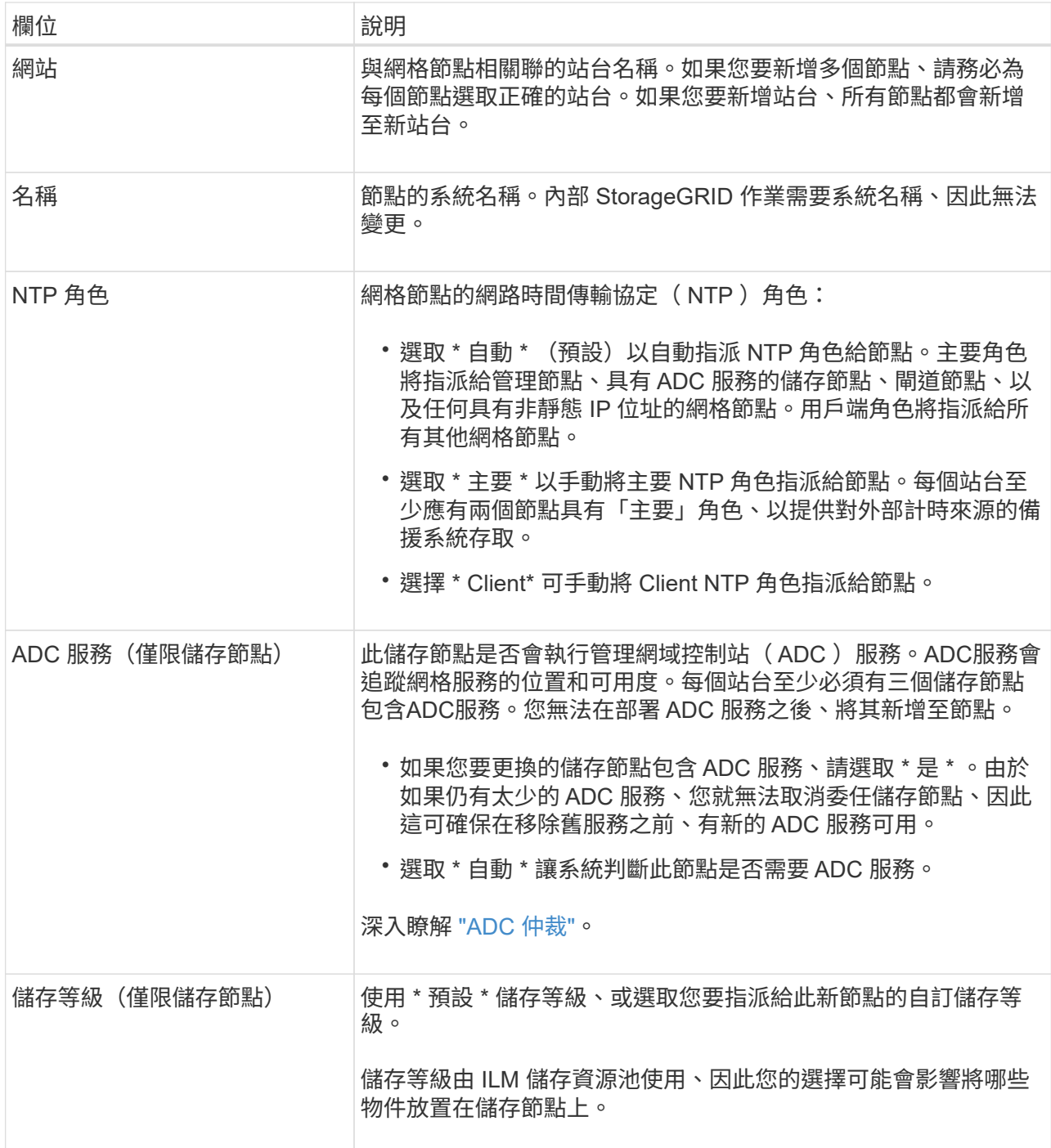

#### d. 視需要修改網格網路、管理網路和用戶端網路的設定。

▪ \* IPV4位址(CIDR)\*:網路介面的CIDR網路位址。例如:172.16.10.100/24

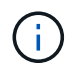

如果您在核准節點時發現網格網路上的節點有重複的 IP 位址、則必須取消擴充、重 新部署具有非重複 IP 的虛擬機器或應用裝置、然後重新啟動擴充。

- 閘道:網格節點的預設閘道。例如:172.16.10.1
- 子網路(**CIDR**):管理網路的一或多個子網路。

e. 選擇\*保存\*。

核准的網格節點會移至「核准的節點」清單。

- 若要修改已核准網格節點的內容、請選取其選項按鈕、然後選取\*編輯\*。
- •若要將已核准的網格節點移回「Pending Node」(擱置節點)清單、請選取其選項按鈕、然後選取\* Reset\*(重設\*)。
- 若要永久移除已核准的網格節點、請關閉節點電源。然後選取其選項按鈕、並選取\*移除\*。
- f. 針對您要核准的每個擱置的網格節點、重複這些步驟。

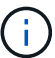

如有可能、您應核准所有待處理的網格備註、並執行單一擴充。如果您執行多項小型擴 充、則需要更多時間。

7. 核准所有網格節點後、請輸入\*資源配置密碼\*、然後選取\*展開\*。

幾分鐘後、此頁面會更新以顯示擴充程序的狀態。當影響個別網格節點的工作正在進行中時、「網格節點狀 態」區段會列出每個網格節點的目前狀態。

 $\left(\mathbf{i}\right)$ 

在新應用裝置的「安裝網格節點」步驟中、 StorageGRID 應用裝置安裝程式會顯示安裝從第 3 階段移至第 4 階段、完成安裝。當階段4完成時、控制器會重新開機。

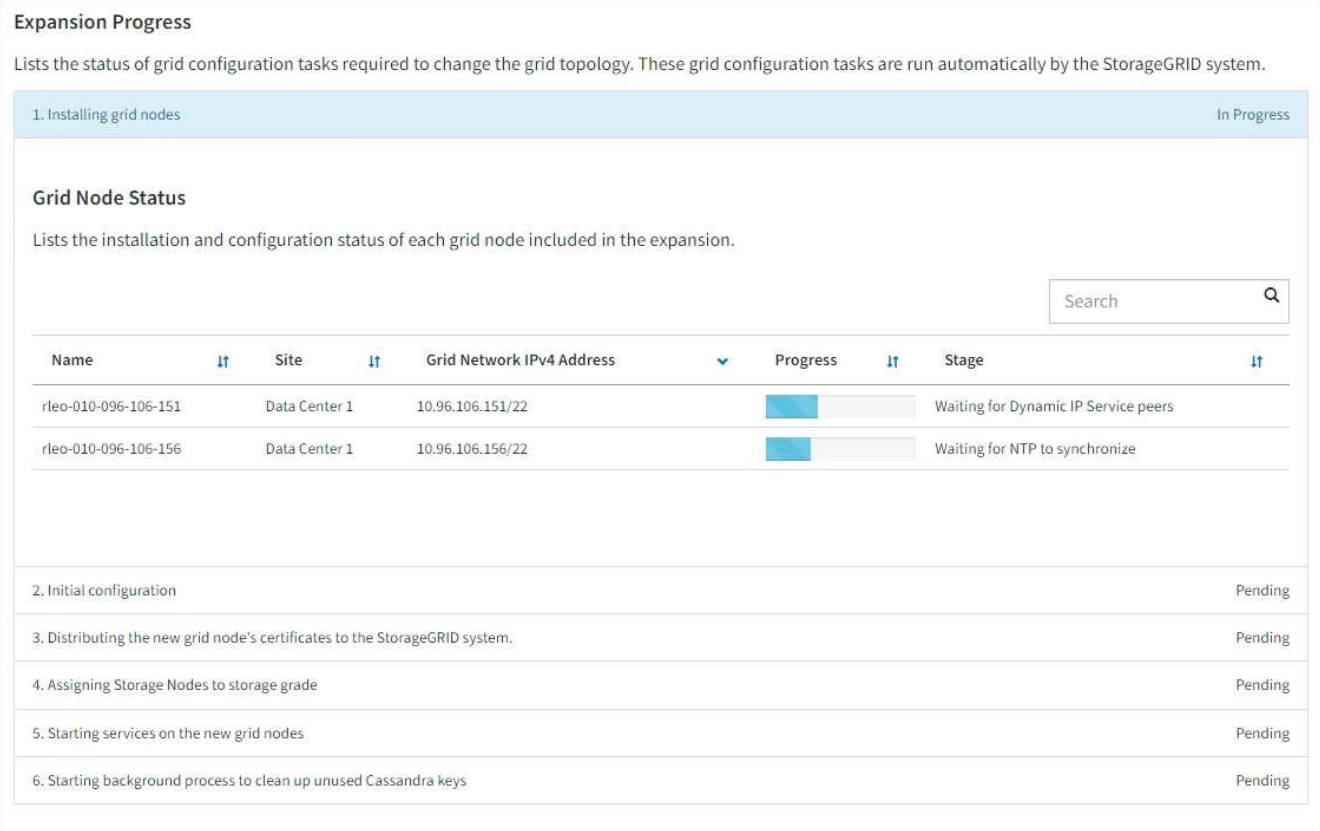

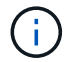

站台擴充包括為新站台設定Cassandra的額外工作。

8. 一旦出現\*下載恢復套件\*連結、請立即下載恢復套件檔案。

您必須在StorageGRID 變更整個系統的網格拓撲之後、盡快下載更新的恢復套件檔案複本。恢復套件檔案可 讓您在發生故障時還原系統。

- a. 選取下載連結。
- b. 輸入資源配置通關密碼、然後選取\*開始下載\*。
- c. 下載完成後、開啟 .zip 歸檔並確認您可以存取內容、包括 Passwords.txt 檔案:

d. 複製下載的恢復套件檔案 (.zip)到兩個安全、安全且獨立的位置。

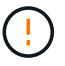

必須保護恢復套件檔案、因為其中包含可用於從StorageGRID 該系統取得資料的加密金 鑰和密碼。

9. 如果您要將儲存節點新增至現有站台或新增站台、請監控 Cassandra 階段、這些階段會在新的網格節點上 啟動服務時發生。

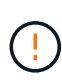

在「展開 Cassandra 叢集」或「啟動 Cassandra 和串流資料」階段、請勿重新啟動任何儲存 節點。每個新的儲存節點可能需要許多小時才能完成這些階段、尤其是現有的儲存節點包含 大量的物件中繼資料時。

#### 新增儲存節點

如果您要將儲存節點新增至現有站台、請檢閱「傳送 Cassandra 和串流資料」狀態訊息中顯示的百分 比。

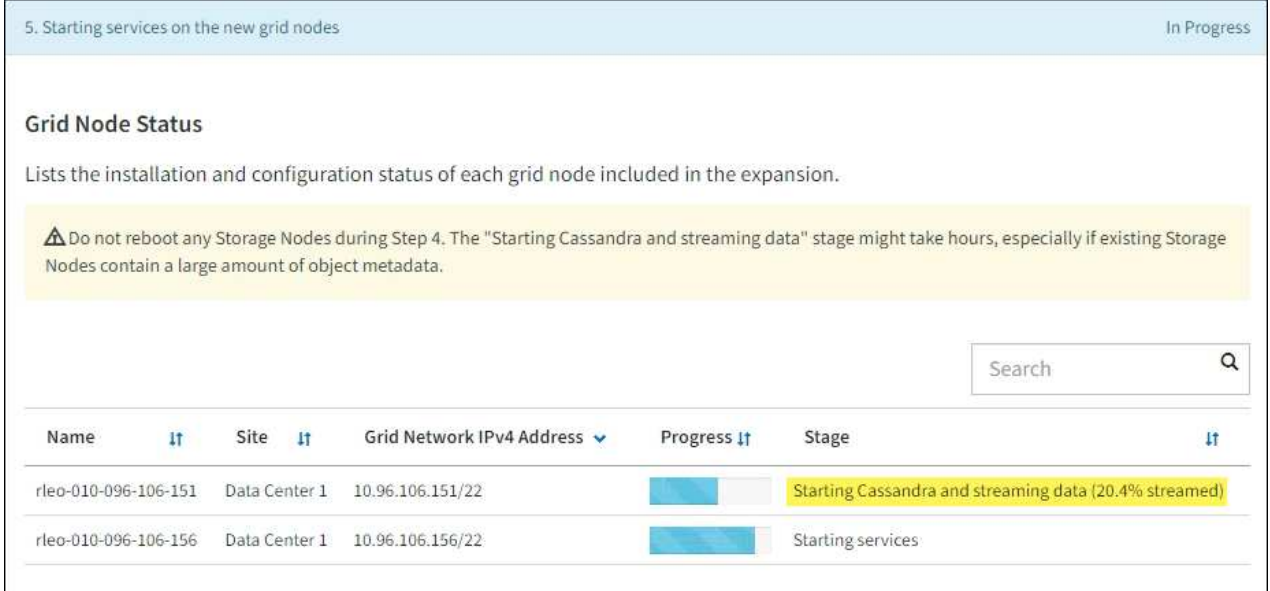

此百分比會根據可用的Cassandra資料總量和已寫入新節點的數量、來估計Cassandra串流作業的完成 程度。

新增站台

如果您要新增網站、請使用 nodetool status 監控 Cassandra 串流的進度、並查看在「擴充 Cassandra 叢集」階段中、已將多少中繼資料複製到新站台。新站台上的資料負載總計應在目前站台 總數的20%之內。

10. 繼續監控擴充作業、直到所有工作都完成、且「組態擴充」按鈕再次出現。

完成後

#### 版權資訊

Copyright © 2024 NetApp, Inc. 版權所有。台灣印製。非經版權所有人事先書面同意,不得將本受版權保護文件 的任何部分以任何形式或任何方法(圖形、電子或機械)重製,包括影印、錄影、錄音或儲存至電子檢索系統 中。

由 NetApp 版權資料衍伸之軟體必須遵守下列授權和免責聲明:

此軟體以 NETAPP「原樣」提供,不含任何明示或暗示的擔保,包括但不限於有關適售性或特定目的適用性之 擔保,特此聲明。於任何情況下,就任何已造成或基於任何理論上責任之直接性、間接性、附隨性、特殊性、懲 罰性或衍生性損害(包括但不限於替代商品或服務之採購;使用、資料或利潤上的損失;或企業營運中斷),無 論是在使用此軟體時以任何方式所產生的契約、嚴格責任或侵權行為(包括疏忽或其他)等方面,NetApp 概不 負責,即使已被告知有前述損害存在之可能性亦然。

NetApp 保留隨時變更本文所述之任何產品的權利,恕不另行通知。NetApp 不承擔因使用本文所述之產品而產 生的責任或義務,除非明確經過 NetApp 書面同意。使用或購買此產品並不會在依據任何專利權、商標權或任何 其他 NetApp 智慧財產權的情況下轉讓授權。

本手冊所述之產品受到一項(含)以上的美國專利、國外專利或申請中專利所保障。

有限權利說明:政府機關的使用、複製或公開揭露須受 DFARS 252.227-7013(2014 年 2 月)和 FAR 52.227-19(2007 年 12 月)中的「技術資料權利 - 非商業項目」條款 (b)(3) 小段所述之限制。

此處所含屬於商業產品和 / 或商業服務(如 FAR 2.101 所定義)的資料均為 NetApp, Inc. 所有。根據本協議提 供的所有 NetApp 技術資料和電腦軟體皆屬於商業性質,並且完全由私人出資開發。 美國政府對於該資料具有 非專屬、非轉讓、非轉授權、全球性、有限且不可撤銷的使用權限,僅限於美國政府為傳輸此資料所訂合約所允 許之範圍,並基於履行該合約之目的方可使用。除非本文另有規定,否則未經 NetApp Inc. 事前書面許可,不得 逕行使用、揭露、重製、修改、履行或展示該資料。美國政府授予國防部之許可權利,僅適用於 DFARS 條款 252.227-7015(b) (2014年2月) 所述權利。

商標資訊

NETAPP、NETAPP 標誌及 <http://www.netapp.com/TM> 所列之標章均為 NetApp, Inc. 的商標。文中所涉及的所 有其他公司或產品名稱,均為其各自所有者的商標,不得侵犯。